## V300 Holter Silver Cardiac Analysis Software Installation Instructions

- 1. Confirm that the PC you are trying to install the software on has administrative privileges.
- 2. Open your web browser and navigate to: <a href="https://www.linktr.ee/V300Silver">www.linktr.ee/V300Silver</a>
- 3. Click on "Software Installation".

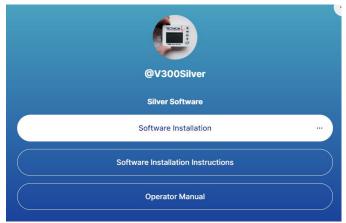

4. Download the folder titled "V300Silver v6.0".

You can either:

a. Select the file (check the checkbox) and click the button which is located on the top right of the screen

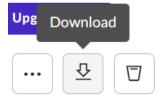

b. Click the three dots and click "Download"

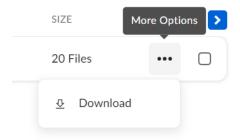

5. Right-click the folder named "V300Silver v6.0.zip" and "Extract All..."

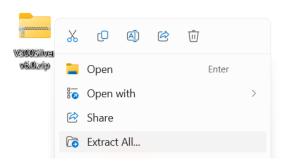

6. Open the newly extracted folder and locate the "setup.exe" application. Right-click the "setup.exe" application and run the program as an administrator.

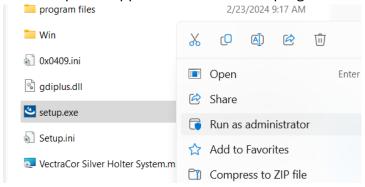

7. You may get a Windows Defender SmartScreen pop-up message: Click "More info" → "Run anyway"

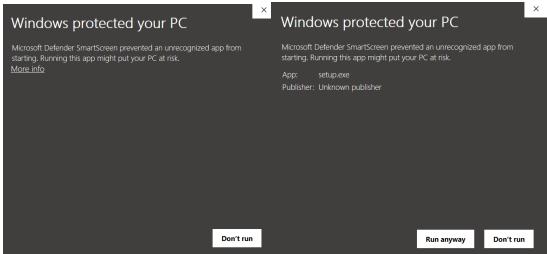

8. Click "Yes" when prompted with this window:

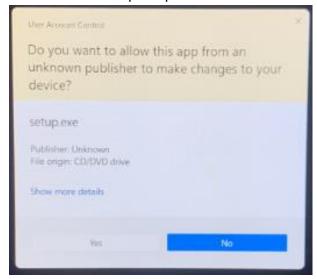

9. Install the KEYLOK Driver and select "KEYLOK2 (USB w/ Driver)" for the dongle type & "Standalone" as the installation type.

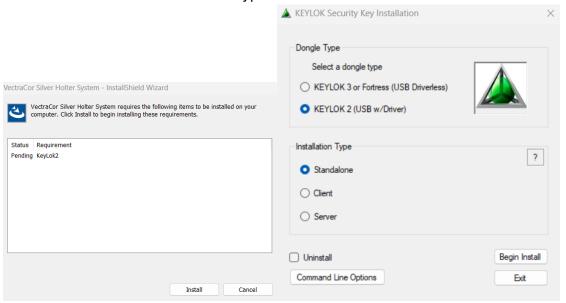

10. Complete the Device Driver Installation.

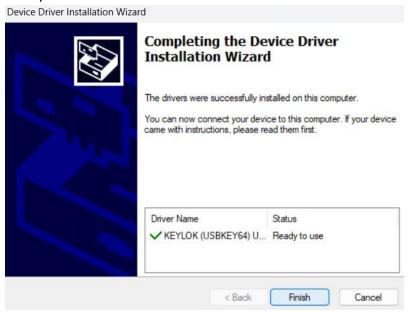

11. You may get the error message below; this is expected and will not affect the functionality of the Dongle or software.

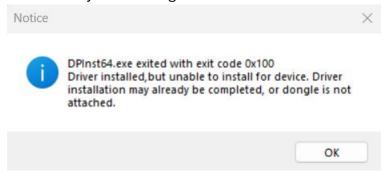

12. Proceed to install the V300 Holter Software.

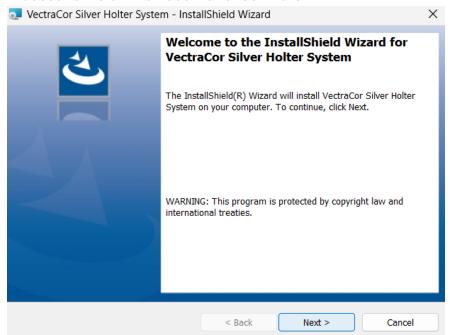

13. Read and accept the End User License Agreement.

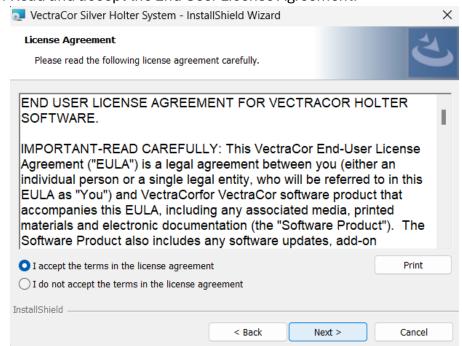

14. Enter in Customer Information.

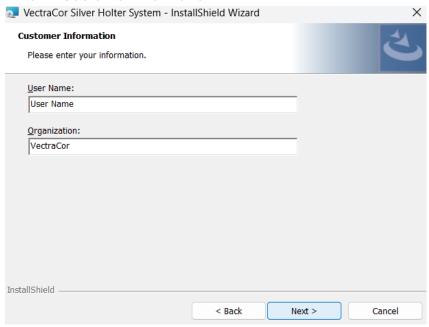

15. Choose a "Complete" installation for the setup type.

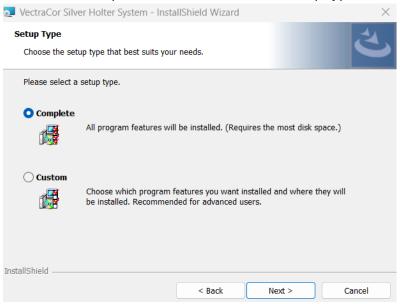

16. Complete Software Installation

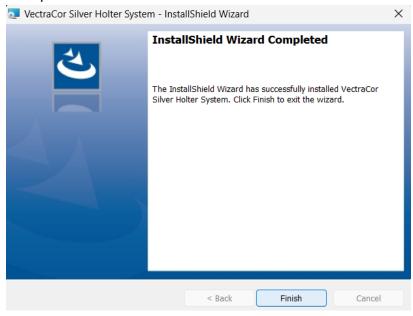

17. Navigate to the desktop for your software and for PDF files of the User Manual and Electrode Placement Guide,

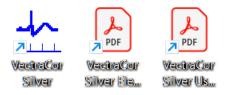